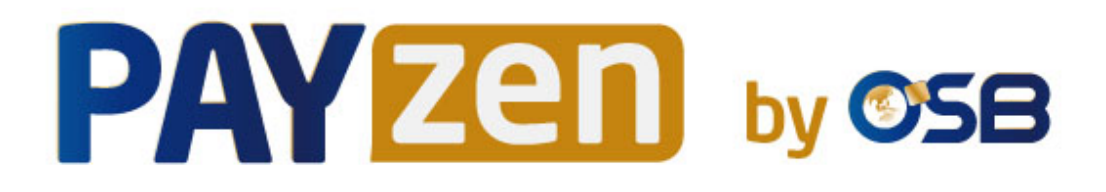

# **Centre de notifications**

## **Manuel d'utilisation du Back Office**

Version du document 1.3

## **Sommaire**

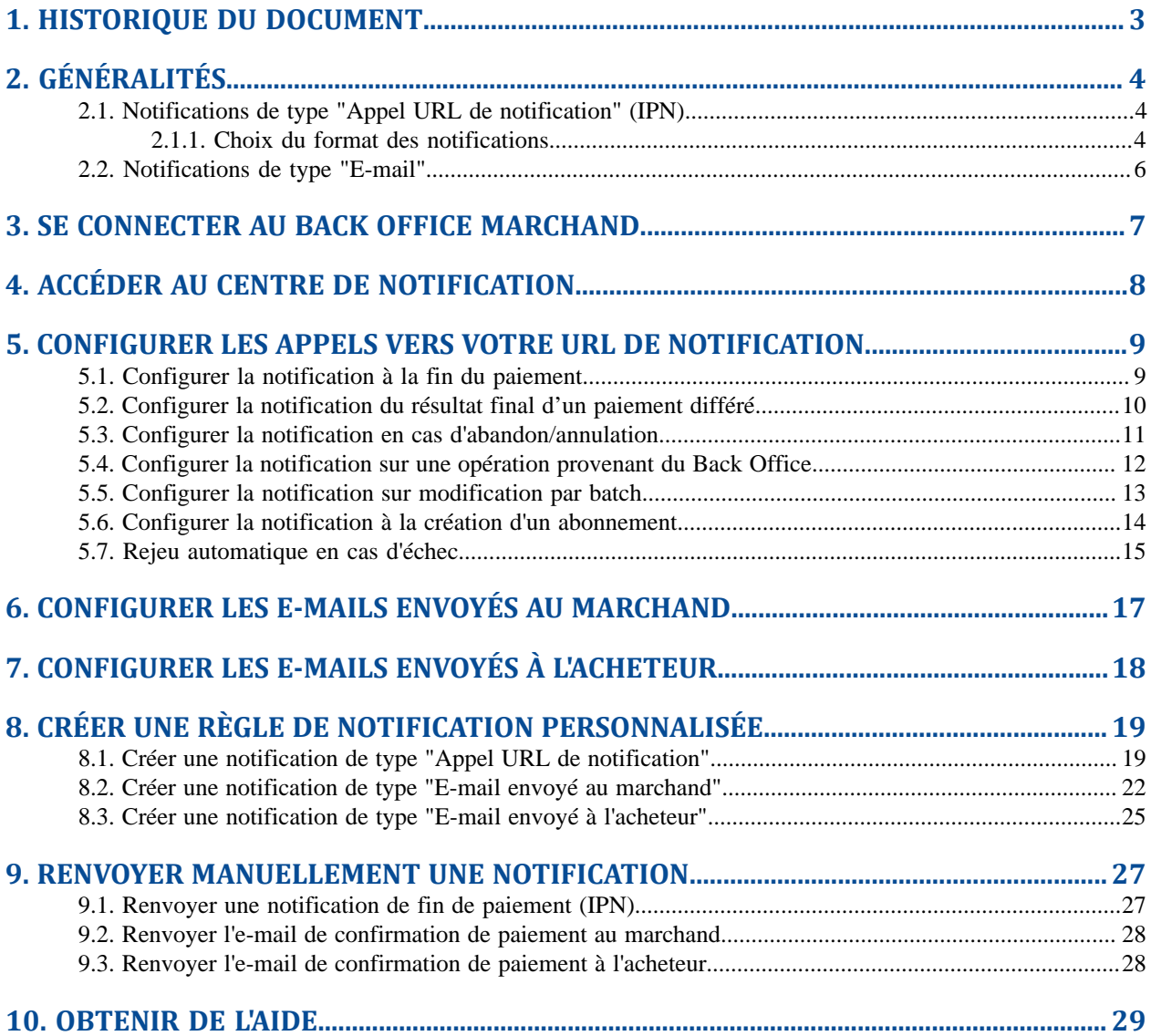

# <span id="page-2-0"></span>**1. HISTORIQUE DU DOCUMENT**

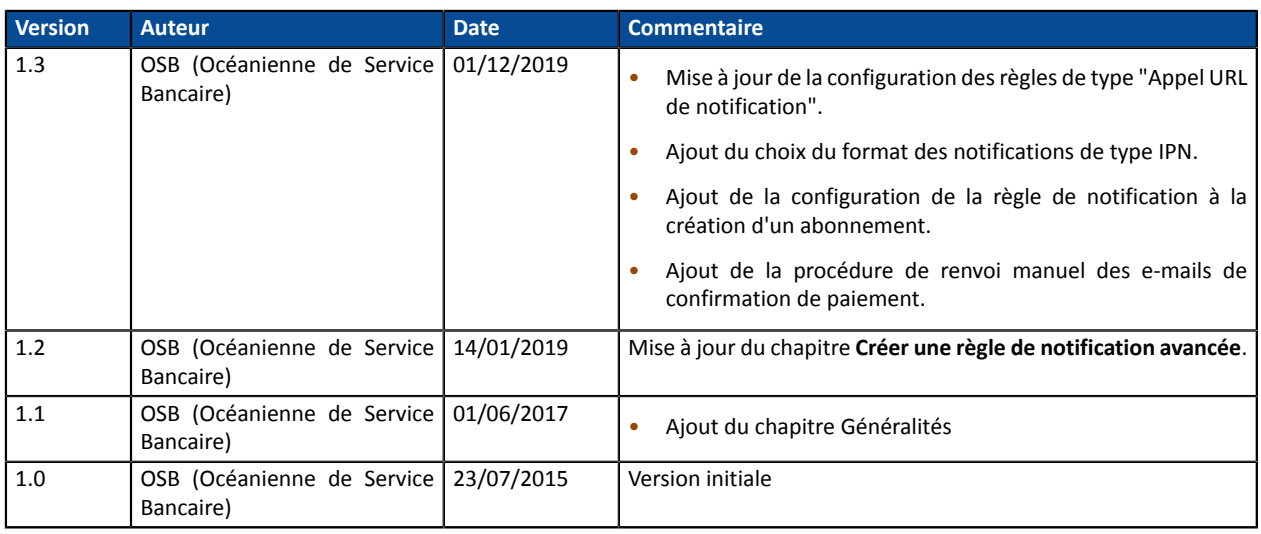

Ce document et son contenu sont strictement confidentiels. Il n'est pas contractuel. Toute reproduction et/ou distribution de tout ou partie de ce document ou de son contenu à une entité tierce sont strictement interdites ou sujettes à une autorisation écrite préalable de OSB (Océanienne de Service Bancaire). Tous droits réservés.

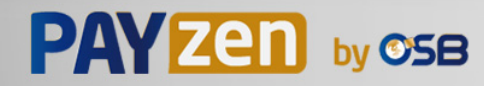

# <span id="page-3-0"></span>**2. GÉNÉRALITÉS**

Le centre de notification permet de créer, configurer et personnaliser toutes les notifications à destination du site marchand, du marchand ou de l'acheteur.

Le centre de notification est accessible dans le Back Office Marchand depuis le menu :

#### **Paramétrage** > **Règles de notifications**.

La plateforme crée des règles de notification par défaut pour chaque boutique en fonction des services auxquels le marchand a souscrit.

Plusieurs types de notification sont mis à disposition :

- Appel URL de notification
- E-mail envoyé au marchand
- E-mail envoyé à l'acheteur

### <span id="page-3-1"></span>**2.1. Notifications de type "Appel URL de notification" (IPN)**

L'**URL de notification** est l'URL d'une page dédiée sur le site marchand appelée **automatiquement** par la plateforme de paiement lorsque des événements particuliers se produisent.

Par défaut des règles sont créées pour gérer les événements ci-dessous :

- fin d'un paiement (accepté ou refusé),
- abandon ou annulation durant le paiement,
- création ou mise à jour d'un alias,
- création d'un abonnement,
- nouvelle échéance d'un abonnement,
- autorisation réalisée dans le cas d'un paiement différé,
- modification du statut d'une transaction par l'acquéreur,
- opération réalisée depuis le Back Office Marchand (annulation, remboursement, duplication, paiement manuel, etc..).

Ces règles doivent être activées et convenablement configurées en fonction des besoins du marchand.

A chaque appel, la plateforme de paiement transmet au site marchand les données relatives à une transaction. C'est ce qu'on appelle une notification instantanée (ou **IPN** pour Instant Payment Notification).

Pour assurer la sécurité des échanges, les données sont signées au moyen d'une clé connue uniquement du marchand et de la plateforme de paiement.

#### <span id="page-3-2"></span>**2.1.1. Choix du format des notifications**

Vous pouvez choisir le format des notifications :

• format API Formulaire, si vous utilisez uniquement cette API,

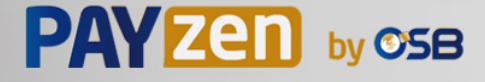

format API REST, si vous utilisez le client JavaScript, ou si vous avez implémenté les 2 API. Certains moyens de paiement n'étant pas compatibles avec le client JavaScript, vous devrez implémenter les 2 API.

#### Principe :

#### **1. Le marchand définit uniquement les URL de notification API formulaire.**

- La notification est réalisée au format API Formulaire si un paiement est réalisé via le formulaire de paiement.
- Aucune notification n'est envoyée si un paiement est réalisé via le client JavaScript.
- La notification est réalisée au format API Formulaire si une opération est réalisée depuis le Back Office Marchand.
- Le format utilisé sera API Formulaire si un événement déclenche les notifications sur modification par batch ou autorisation par batch.
- La notification sera envoyée au format API Formulaire lors de la création des paiements récurrents.

#### **2. Le marchand renseigne uniquement les URL de notification API REST**:

- La notification est réalisée au format API REST si le paiement est réalisé via le formulaire de paiement.
- La notification est réalisée au format API REST si le paiement est réalisé via le client JavaScript.
- La notification est réalisée au format API REST si une opération est réalisée depuis le Back Office Marchand.
- si un événement déclenche les notifications sur modification par batch ou autorisation par batch, alors le format utilisé sera API REST,
- La notification sera envoyée au format lors de la création des paiements récurrents.

#### **3. Le marchand renseigne les URL de notification API formulaire et API REST**.

- La notification est réalisée au format API Formulaire si un paiement est réalisé via le formulaire de paiement.
- La notification est réalisée au format API REST si le paiement est réalisé via le formulaire de paiement.
- La notification est réalisée au format API Formulaire si une opération est réalisée depuis le Back Office Marchand.
- Le format utilisé sera API Formulaire si un événement déclenche les notifications sur modification par batch ou autorisation par batch.
- La notification sera envoyée au format API Formulaire lors de la création des paiements récurrents.

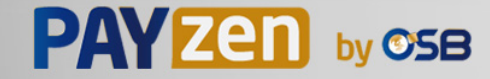

### <span id="page-5-0"></span>**2.2. Notifications de type "E-mail"**

La plateforme de paiement permet aux marchands d'activer l'envoi d'e-mails personnalisables dansles cas suivants:

#### **Notifications à destination du marchand :**

- Confirmation de paiement
- Confirmation d'une création d'alias et/ou d'une mise à jour d'alias
- Confirmation d'abonnement
- Re-génération de la clé de production
- Refus de paiement différé
- Refus échéance de paiement en n fois

#### **Notifications à destination de l'acheteur :**

- Confirmation de paiement
- Confirmation d'une création d'alias et/ou d'une mise à jour d'alias
- Confirmation d'abonnement

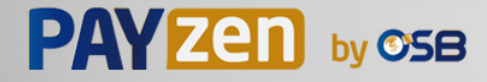

## <span id="page-6-0"></span>**3. SE CONNECTER AU BACK OFFICE MARCHAND**

Votre Back Office est accessible sur :

*<https://secure.osb.pf/vads-merchant/>*

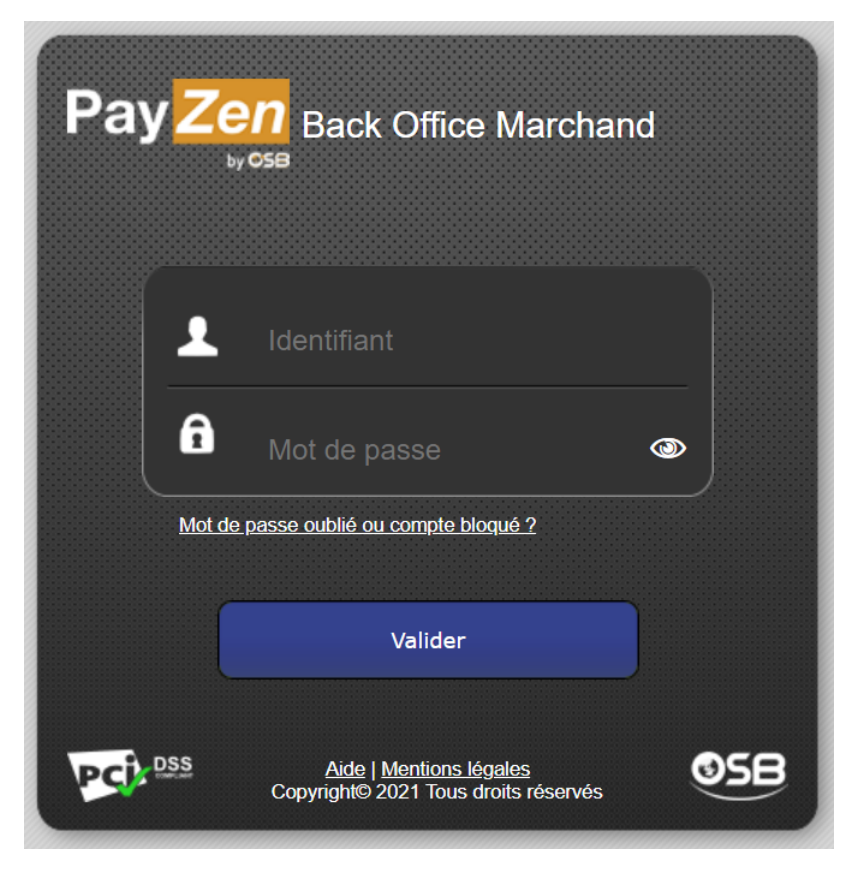

#### **1.** Saisissez votre nom d'utilisateur.

Vos identifiants de connexion (nom d'utilisateur et mot de passe) vous ont été communiqués dans un e-mail ayant pour objet **Identifiants de connexion - [nom de votre boutique]**.

#### **2.** Saisissez votre mot de passe.

Vos identifiants de connexion (nom d'utilisateur et mot de passe) vous ont été communiqués dans un e-mail ayant pour objet **Identifiants de connexion - [nom de votre boutique]**.

#### **3.** Cliquez sur **Valider**.

Le compte de l'utilisateur est bloqué au bout de 3 saisies erronées du mot de passe. Si votre compte est bloqué, cliquez sur **Mot de passe oublié ou compte bloqué** pour le réinitialiser.

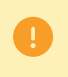

Le mot de passe d'un utilisateur a une durée de validité de 90 jours. Au-delà de cette durée, l'utilisateur doit le modifier en se connectant à son compte.

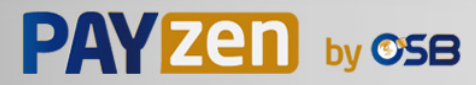

#### <span id="page-7-0"></span>Ouvrez le menu : **Paramétrage** > **Règles de notifications**.

L'onglet de configuration des règles de type "Appel URL de notification" s'affiche.

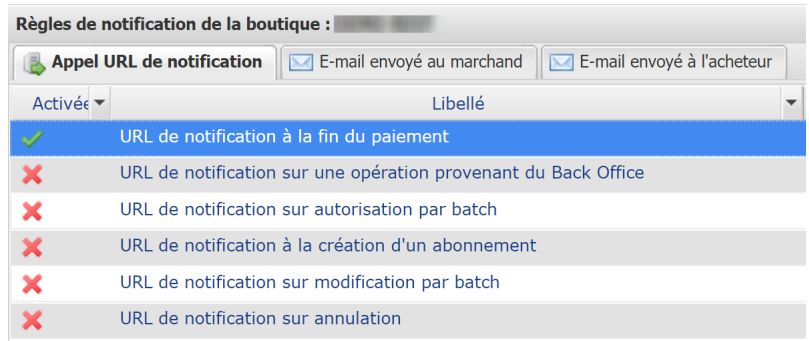

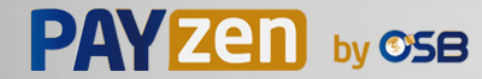

### <span id="page-8-1"></span><span id="page-8-0"></span>**5.1. Configurer la notification à la fin du paiement**

La plateforme de paiement notifie le site marchand dans les cas suivants :

- Paiement accepté
- Paiement refusé
- Création ou mise à jour d'un alias
- Création d'un abonnement

L'événement **Paiement accepté** correspond à la création d'une transaction dansl'un desstatuts ci-dessous:

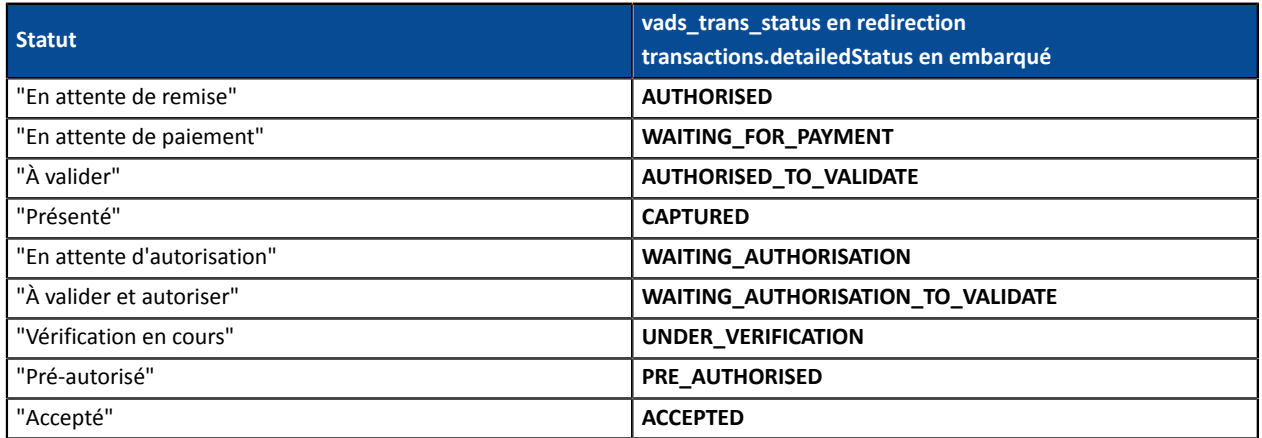

Cette notification est indispensable pour communiquer le résultat d'une demande de paiement.

Le site marchand reçoit le résultat du paiement même si l'acheteur ne clique pas sur le bouton **Retour à la boutique**.

- **1.** Effectuez un clic droit sur la ligne **URL de notification à la fin du paiement**.
- **2.** Sélectionnez **Gérer la règle**.
- **3.** Renseignez le champ **Adresse(s) e-mail(s) à avertir en cas d'échec** dans la section "Paramétrage général". Pour spécifier plusieurs adresses e-mail, séparez-les par un point-virgule (;).
- **4.** Pour autoriser la plateforme à renvoyer automatiquement la notification en cas d'échec, cochez la case **Rejeu automatique en cas d'échec**. Ce mécanisme permet de faire jusqu'à 4 tentatives de renvoi automatique.
- **5.** Si vous souhaitez recevoir les notifications au format API Formulaire, renseignez l'URL de votre page dans les champs **URL à appeler en mode TEST** et **URL à appeler en mode PRODUCTION** dans la section "URL de notification de l'API formulaire V1, V2".
- **6.** Si vous utilisez le client JavaScript, renseignez l'URL de votre page dans les champs **URL cible de l'IPN à appeler en mode TEST** et **URL cible de l'IPN à appeler en mode PRODUCTION** dans la section "URL de notification de l'API REST".
- **7.** Sauvegardez vos modifications.

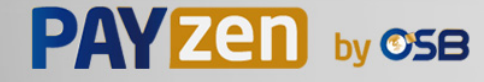

### <span id="page-9-0"></span>**5.2. Configurer la notification du résultat final d'un paiement différé**

Cette notification est indispensable pour communiquer le résultat d'un paiement différé :

- En cas de paiement accepté.
- En cas de paiement refusé.

Elle permet au site marchand d'être notifié lorsque la demande d'autorisation n'est pas réalisée le jour du paiement.

#### **Exemple** :

Pour un paiement différé avec un délai de remise à 60 jours, la demande d'autorisation n'est pas faite lors du paiement. Le site marchand sera contacté lors de la demande d'autorisation par la règle **URL de notification sur autorisation par batch**.

Cette règle est **désactivée par défaut**.

- **1.** Effectuez un clic droit sur la ligne **URL de notification sur autorisation par batch**.
- **2.** Sélectionnez **Gérer la règle**.
- **3.** Renseignez le champ **Adresse(s) e-mail(s) à avertir en cas d'échec** dans la section "Paramétrage général". Pour spécifier plusieurs adresses e-mail, séparez-les par un point-virgule (;).
- **4.** Pour autoriser la plateforme à renvoyer automatiquement la notification en cas d'échec, cochez la case **Rejeu automatique en cas d'échec**. Ce mécanisme permet de faire jusqu'à 4 tentatives de renvoi automatique.

- **5.** Si vous souhaitez recevoir les notifications au format API Formulaire, renseignez l'URL de votre page dans les champs **URL à appeler en mode TEST** et **URL à appeler en mode PRODUCTION** dans la section "URL de notification de l'API formulaire V1, V2".
- **6.** Si vous utilisez le client JavaScript, renseignez l'URL de votre page dans les champs **URL cible de l'IPN à appeler en mode TEST** et **URL cible de l'IPN à appeler en mode PRODUCTION** dans la section "URL de notification de l'API REST".
- **7.** Sauvegardez vos modifications.
- **8.** Activez la règle, en effectuant un clic droit sur **URL de notification sur autorisation par batch** et en sélectionnant **Activer la règle**.

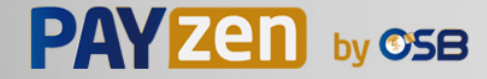

### <span id="page-10-0"></span>**5.3. Configurer la notification en cas d'abandon/annulation**

La plateforme de paiement notifie le site marchand dans les cas suivants :

- En cas d'abandon/annulation de la part de l'acheteur, via le bouton **Annuler et retourner à la boutique**.
- Lorsque l'acheteur n'a pas terminé son paiement avant l'expiration de sa session de paiement.

**La durée maximale d'une session de paiement est de 10 minutes**.

Cette règle est **désactivée par défaut**.

- **1.** Effectuez un clic droit sur la ligne **URL de notification sur annulation**.
- **2.** Sélectionnez **Gérer la règle**.
- **3.** Renseignez le champ **Adresse(s) e-mail(s) à avertir en cas d'échec** dans la section "Paramétrage général". Pour spécifier plusieurs adresses e-mail, séparez-les par un point-virgule (;).
- **4.** Pour autoriser la plateforme à renvoyer automatiquement la notification en cas d'échec, cochez la case **Rejeu automatique en cas d'échec**. Ce mécanisme permet de faire jusqu'à 4 tentatives de renvoi automatique.

- **5.** Si vous souhaitez recevoir les notifications au format API Formulaire, renseignez l'URL de votre page dans les champs **URL à appeler en mode TEST** et **URL à appeler en mode PRODUCTION** dans la section "URL de notification de l'API formulaire V1, V2".
- **6.** Si vous utilisez le client JavaScript, renseignez l'URL de votre page dans les champs **URL cible de l'IPN à appeler en mode TEST** et **URL cible de l'IPN à appeler en mode PRODUCTION** dans la section "URL de notification de l'API REST".
- **7.** Sauvegardez vos modifications.
- **8.** Activez la règle, en effectuant un clic droit sur **URL de notification sur annulation** et en sélectionnant **Activer la règle**.

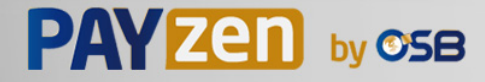

### <span id="page-11-0"></span>**5.4. Configurer la notification sur une opération provenant du Back Office**

Cette règle permet de notifier le site marchand à chaque opération réalisée depuis le Back Office Marchand :

- Création d'un paiement manuel (accepté ou refusé)
- Modification d'une transaction
- Duplication d'une transaction
- Remboursement d'une transaction
- Annulation d'une transaction
- Validation d'une transaction
- Création d'un alias
- Mise à jour d'un alias
- **1.** Effectuez un clic droit sur la ligne **URL de notification sur une opération provenant du Back Office**.
- **2.** Sélectionnez **Gérer la règle**.
- **3.** Renseignez le champ **Adresse(s) e-mail(s) à avertir en cas d'échec** dans la section "Paramétrage général". Pour spécifier plusieurs adresses e-mail, séparez-les par un point-virgule (;).
- **4.** Pour autoriser la plateforme à renvoyer automatiquement la notification en cas d'échec, cochez la case **Rejeu automatique en cas d'échec**. Ce mécanisme permet de faire jusqu'à 4 tentatives de renvoi automatique.

- **5.** Si vous souhaitez recevoir les notifications au format API Formulaire, renseignez l'URL de votre page dans les champs **URL à appeler en mode TEST** et **URL à appeler en mode PRODUCTION** dans la section "URL de notification de l'API formulaire V1, V2".
- **6.** Si vous utilisez le client JavaScript, renseignez l'URL de votre page dans les champs **URL cible de l'IPN à appeler en mode TEST** et **URL cible de l'IPN à appeler en mode PRODUCTION** dans la section "URL de notification de l'API REST".
- **7.** Sauvegardez vos modifications.
- **8.** Activez la règle, en effectuant un clic droit sur **URL de notification sur une opération provenant du Back Office** et en sélectionnant **Activer la règle**.

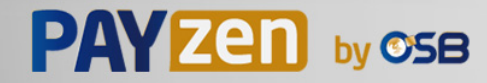

### <span id="page-12-0"></span>**5.5. Configurer la notification sur modification par batch**

La plateforme de paiement notifie le site marchand dans les cas suivants :

• Lorsqu'une transaction expire.

C'est le cas des transactions créées en validation manuelle, et qui n'ont pas été validées à temps par le marchand. Le statut de ces transactions devient "Expiré" (EXPIRED).

Cette règle est **désactivée par défaut**.

- **1.** Effectuez un clic droit sur la ligne **URL de notification sur modification par batch**.
- **2.** Sélectionnez **Gérer la règle**.
- **3.** Renseignez le champ **Adresse(s) e-mail(s) à avertir en cas d'échec** dans la section "Paramétrage général". Pour spécifier plusieurs adresses e-mail, séparez-les par un point-virgule (;).
- **4.** Pour autoriser la plateforme à renvoyer automatiquement la notification en cas d'échec, cochez la case **Rejeu automatique en cas d'échec**. Ce mécanisme permet de faire jusqu'à 4 tentatives de renvoi automatique.

- **5.** Si vous souhaitez recevoir les notifications au format API Formulaire, renseignez l'URL de votre page dans les champs **URL à appeler en mode TEST** et **URL à appeler en mode PRODUCTION** dans la section "URL de notification de l'API formulaire V1, V2".
- **6.** Si vous utilisez le client JavaScript, renseignez l'URL de votre page dans les champs **URL cible de l'IPN à appeler en mode TEST** et **URL cible de l'IPN à appeler en mode PRODUCTION** dans la section "URL de notification de l'API REST".
- **7.** Sauvegardez vos modifications.
- **8.** Activez la règle, en effectuant un clic droit sur **URL de notification sur modification par batch** et en sélectionnant **Activer la règle**.

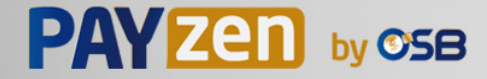

### <span id="page-13-0"></span>**5.6. Configurer la notification à la création d'un abonnement**

La plateforme de paiement notifie le site marchand dans les cas suivants :

- Lorsque la plateforme de paiement crée une nouvelle échéance d'un paiement récurrent.
- A chaque nouvelle tentative de paiement, après qu'une échéance d'un paiement récurrent a été refusée.

Nécessite l'activation de l'option autorisation anticipée.

#### Cette règle est **désactivée par défaut**.

- **1.** Effectuez un clic droit sur la ligne **URL de notification à la création d'un abonnement**.
- **2.** Sélectionnez **Gérer la règle**.
- **3.** Renseignez le champ **Adresse(s) e-mail(s) à avertir en cas d'échec** dans la section "Paramétrage général". Pour spécifier plusieurs adresses e-mail, séparez-les par un point-virgule (;).
- **4.** Cochez la case **Rejeu automatique en cas d'échec** si vous souhaitez autoriser la plateforme à renvoyer automatiquement la notification en cas d'echec, et ce, jusqu'à 4 fois. Pour plus d'informations, reportez-vous au chapitre *Rejeu [automatique](#page-14-0) en cas d'échec* à la page 15.
- **5.** Si vous souhaitez recevoir les notifications au format API Formulaire, renseignez l'URL de votre page dans les champs **URL à appeler en mode TEST** et **URL à appeler en mode PRODUCTION** dans la section "URL de notification de l'API formulaire V1, V2".
- **6.** Si vous utilisez le client JavaScript, renseignez l'URL de votre page dans les champs **URL cible de l'IPN à appeler en mode TEST** et **URL cible de l'IPN à appeler en mode PRODUCTION** dans la section "URL de notification de l'API REST".
- **7.** Sauvegardez vos modifications.
- **8.** Activez la règle, en effectuant un clic droit sur **URL de notification à la création d'un abonnement** et en sélectionnant **Activer la règle**.

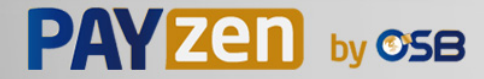

### <span id="page-14-0"></span>**5.7. Rejeu automatique en cas d'échec**

Le rejeu automatique ne s'applique pas aux notifications déclenchées manuellement depuis le Back Office Marchand.

Le marchand peut activer un mécanisme qui permet à la plateforme de paiement de renvoyer automatiquement les notifications lorsque le site marchand est ponctuellement injoignable. Ce mécanisme permet de faire jusqu'à 4 tentatives de renvoi automatique.

Une notification sera considérée en échec si le code retour HTTP retourné par le site marchand ne fait pas partie de la liste suivante: **200**, **201**, **202**, **203**, **204**, **205**, **206**, **301**, **302**, **303**, **307**, **308**.

Les tentatives d'appel sont programmées à heures fixes toutes les 15 minutes (00, 15, 30, 45).

Après chaque tentative infructueuse, un e-mail d'alerte est envoyé à l'adresse spécifiée dans la configuration de la règle de notification concernée.

L'objet de l'e-mail d'alerte contient le numéro de la tentative d'envoi de la notification. Il est présenté sous la forme attempt # suivi du numéro de tentative.

• Exemple d'objet d'un e-mail d'alerte reçu suite au premier échec de notification à la fin d'un paiement :

[MODE TEST] Ma Boutique - Tr. réf. 067925 / ECHEC lors de l'appel de votre URL de notification [unsuccessful **attempt #1**]

• Exemple d'objet d'e-mail reçu lors d'un deuxième échec :

[MODE TEST] Ma Boutique - Tr. réf. 067925 / ECHEC lors de l'appel de votre URL de notification [unsuccessful **attempt #2**]

• Exemple d'objet d'e-mail reçu lors d'un troisième échec :

[MODE TEST] Ma Boutique - Tr. réf. 067925 / ECHEC lors de l'appel de votre URL de notification [unsuccessful **attempt #3**]

• Exemple d'objet d'e-mail reçu lors de la dernière tentative :

[MODE TEST] Ma Boutique - Tr. réf. 067925 / ECHEC lors de l'appel de votre URL de notification [unsuccessful **attempt #last**]

Pour notifier au site marchand l'échec de la dernière tentative de notification, l'objet de l'e-mail comportera la mention attempt #last.

Lors du rejeu automatique, certaines informations ne sont pas enregistrées en base de données ou sont modifiées.

#### **Exemples de champs non disponibles / non enregistrés en base de données :**

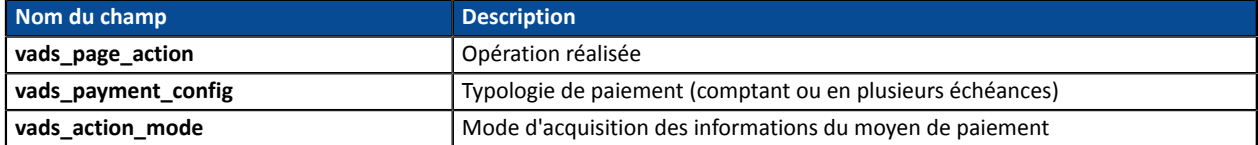

#### **Exemples de champs envoyés avec des valeurs différentes :**

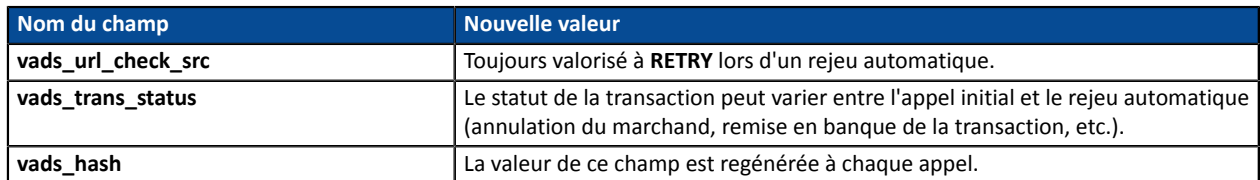

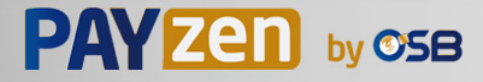

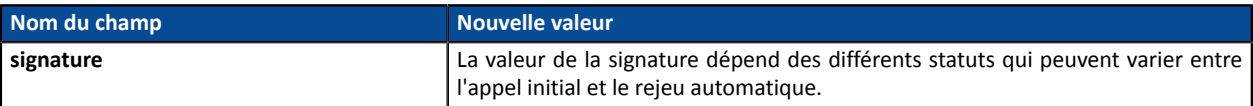

Ces e-mails détaillent :

- le problème rencontré ;
- des éléments d'analyse en fonction de l'erreur ;
- ses conséquences ;

6

• la procédure à suivre depuis le Back Office Marchand pour déclencher manuellement la notification.

Après la quatrième tentative, il est toujours possible de rejouer l'URL de notification **manuellement** depuis votre Back Office Marchand.

Attention, pendant la période de rejeu automatique, tout appel manuel à l'URL de notification influera sur le nombre de tentatives automatiques :

- un appel manuel réussi provoquera l'arrêt du rejeu automatique ;
- un appel manuel en échec n'aura aucun impact sur le rejeu automatique en cours.

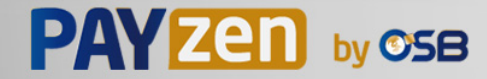

#### <span id="page-16-0"></span>Depuis l'onglet **E-mail envoyé au marchand**:

- **1.** Effectuez un clic droit sur la règle à modifier et sélectionnez **Activer la règle**.
- **2.** Effectuez un nouveau clic droit sur la règle et sélectionnez **Gérer la règle**. L'assistant de gestion d'une règle de notification s'affiche.
- **3.** Dans la section Paramétrage général, personnalisez le libellé de la règle et l'adresse à notifier. Pour spécifier plusieurs adresses e-mails, séparez-les par un point-virgule.
- **4.** Pour personnaliser le contenu de l'e-mail.
	- **a.** Cliquez sur **Paramétrage e-mail**.
	- **b.** Sélectionnez le modèle d'e-mail à appliquer
	- **c.** Cliquez sur le lien **Personnaliser des valeurs de texte par défaut** si vous souhaitez modifier l'objet et le contenu de l'e-mail "par défaut".
	- **d.** Cliquez sur **Champs à inclure** pour afficher la liste des champs disponibles pour personnaliser l'email.
	- **e.** Sélectionnez les champs que vous souhaitez inclure. Un récapitulatif détaillé du traitement de la demande sera ajouté au contenu de l'e-mail.

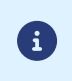

Pour visualiser au préalable les modifications effectuées, cliquez sur **Prévisualiser l'e-mail** situé en bas de la boîte de dialogue.

**5.** Pour modifier les événements déclenchant la notification:

#### **a.** Cliquez sur l'onglet **Conditions de la règle**

Une condition est constituée d'une variable, d'un opérateur de comparaison et d'une valeur de référence.

Exemple : "mode = TEST", "montant supérieur à 1000". Lors de l'exécution d'une règle, la valeur de la variable est récupérée et comparée à la valeur de référence.

- **b.** Double-cliquez sur une condition existante pour la modifier.
- **c.** Cliquez sur **Ajouter** pour créer une nouvelle condition.

Toutes les conditions doivent être validées pour que la règle soit exécutée.

**6.** Cliquez sur **Sauvegarder**.

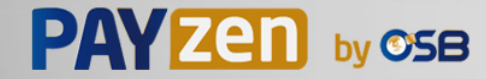

<span id="page-17-0"></span>Depuis l'onglet **E-mail envoyé à l'acheteur** :

- **1.** Effectuez un clic droit sur la règle à modifier et sélectionnez **Activer la règle**.
- **2.** Effectuez un nouveau clic droit sur la règle et sélectionnez **Gérer la règle**. L'assistant de gestion d'une règle de notification s'affiche.
- **3.** Dans la section Paramétrage général, vous pouvez personnaliser le libellé de la règle.
- **4.** Pour personnaliser le contenu de l'e-mail:
	- **a.** Cliquez sur **Paramétrage e-mail acheteur**.
	- **b.** Sélectionnez le modèle d'e-mail à appliquer
	- **c.** Sélectionnez la langue pour laquelle vous souhaitez apporter des modifications
	- **d.** Cliquez sur le lien **Personnaliser des valeurs de texte par défaut** si vous souhaitez modifier l'objet et le contenu de l'e-mail "par défaut".
	- **e.** Cliquez sur **Champs à inclure** pour afficher la liste des champs disponibles pour personnaliser l'email.
	- **f.** Sélectionnez les champs que vous souhaitez inclure. Un récapitulatif détaillé du traitement de la demande sera ajouté au contenu de l'e-mail.

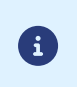

Pour visualiser au préalable les modifications effectuées, cliquez sur **Prévisualiser l'e-mail** situé en bas de la boîte de dialogue.

**5.** Pour modifier les événements déclenchant la notification:

#### **a.** Cliquez sur l'onglet **Conditions de la règle**

Une condition est constituée d'une variable, d'un opérateur de comparaison et d'une valeur de référence.

Exemple : "mode = TEST", "montant supérieur à 1000". Lors de l'exécution d'une règle, la valeur de la variable est récupérée et comparée à la valeur de référence.

#### **b.** Double-cliquez sur une condition existante pour la modifier.

**c.** Cliquez sur **Ajouter** pour créer une nouvelle condition.

Toutes les conditions doivent être validées pour que la règle soit exécutée.

#### **6.** Cliquez sur **Sauvegarder**.

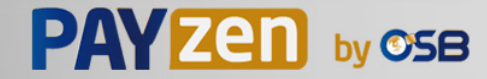

<span id="page-18-0"></span>Il est possible de créer des règles de notifications personnalisées.

Une action sera déclenchée en fonction du ou des événements souhaités.

Depuis le menu : **Paramétrage** > **Règles de notifications**.

- **1.** Cliquez sur le bouton **Créer une règle** situé en bas à gauche de l'écran.
- **2.** Sélectionnez **Notification avancée**.

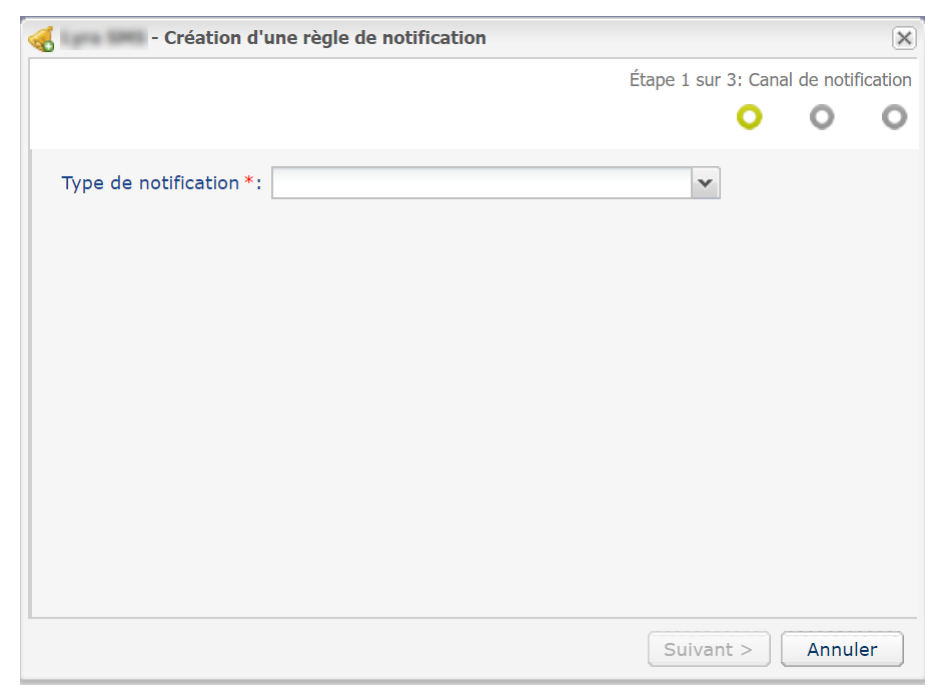

### <span id="page-18-1"></span>**8.1. Créer une notification de type "Appel URL de notification"**

- **1.** Sélectionnez le type de notification **Appel URL de notification**.
- **2.** Cliquez sur **Suivant**.
- **3.** Sélectionnez le ou les **événements déclencheurs** parmi la liste proposée:

Certains choix ne sont disponibles que si votre boutique dispose des options correspondantes.

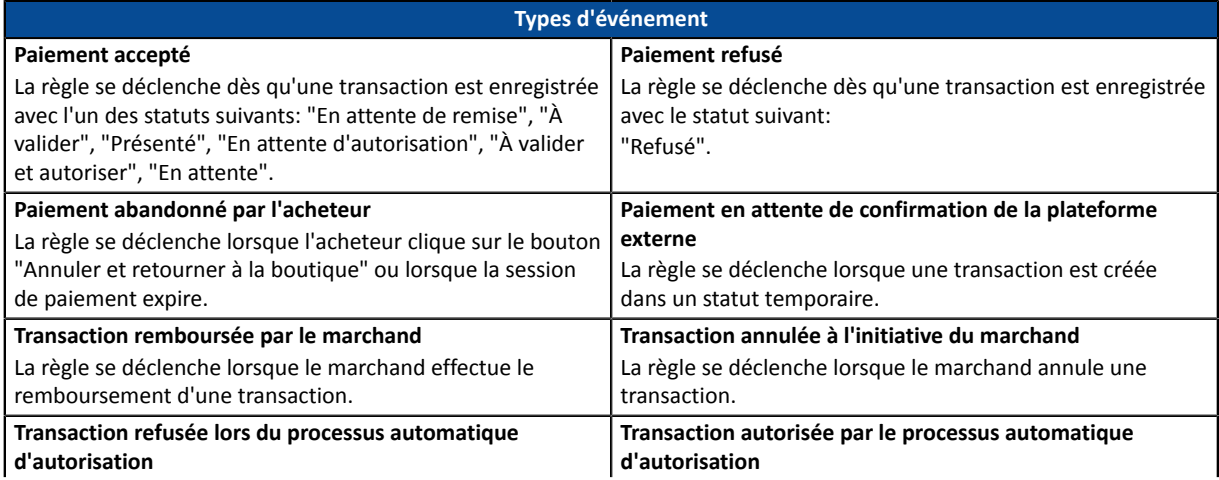

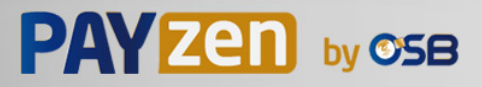

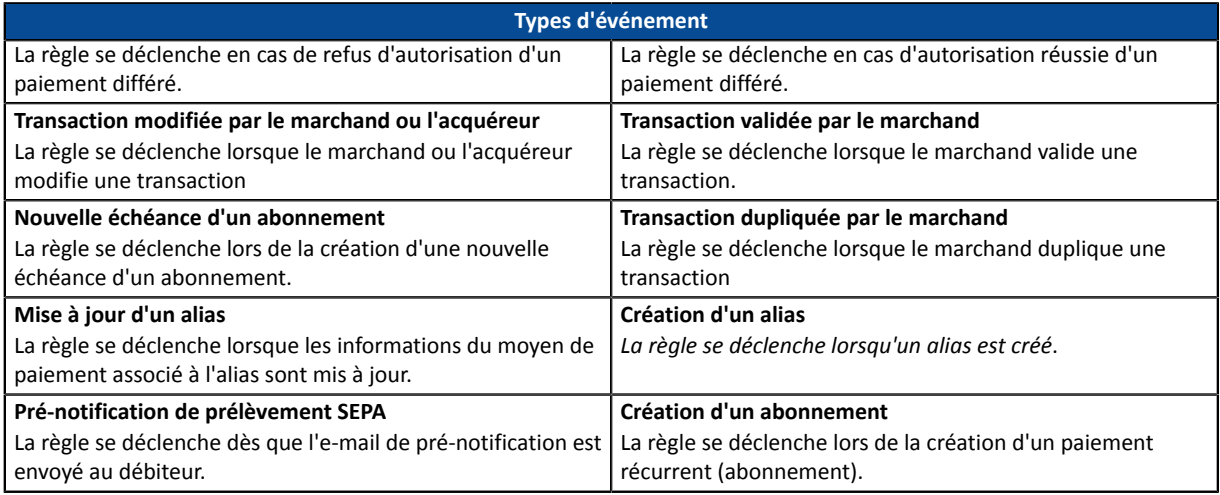

#### **4.** Configurez les **conditions de la règle**.

Une condition est constituée d'une variable, d'un opérateur de comparaison et d'une valeur de référence.

- a. Cliquez sur le bouton **Ajouter**.
- b. Sélectionnez **une variable** parmi la liste proposée.

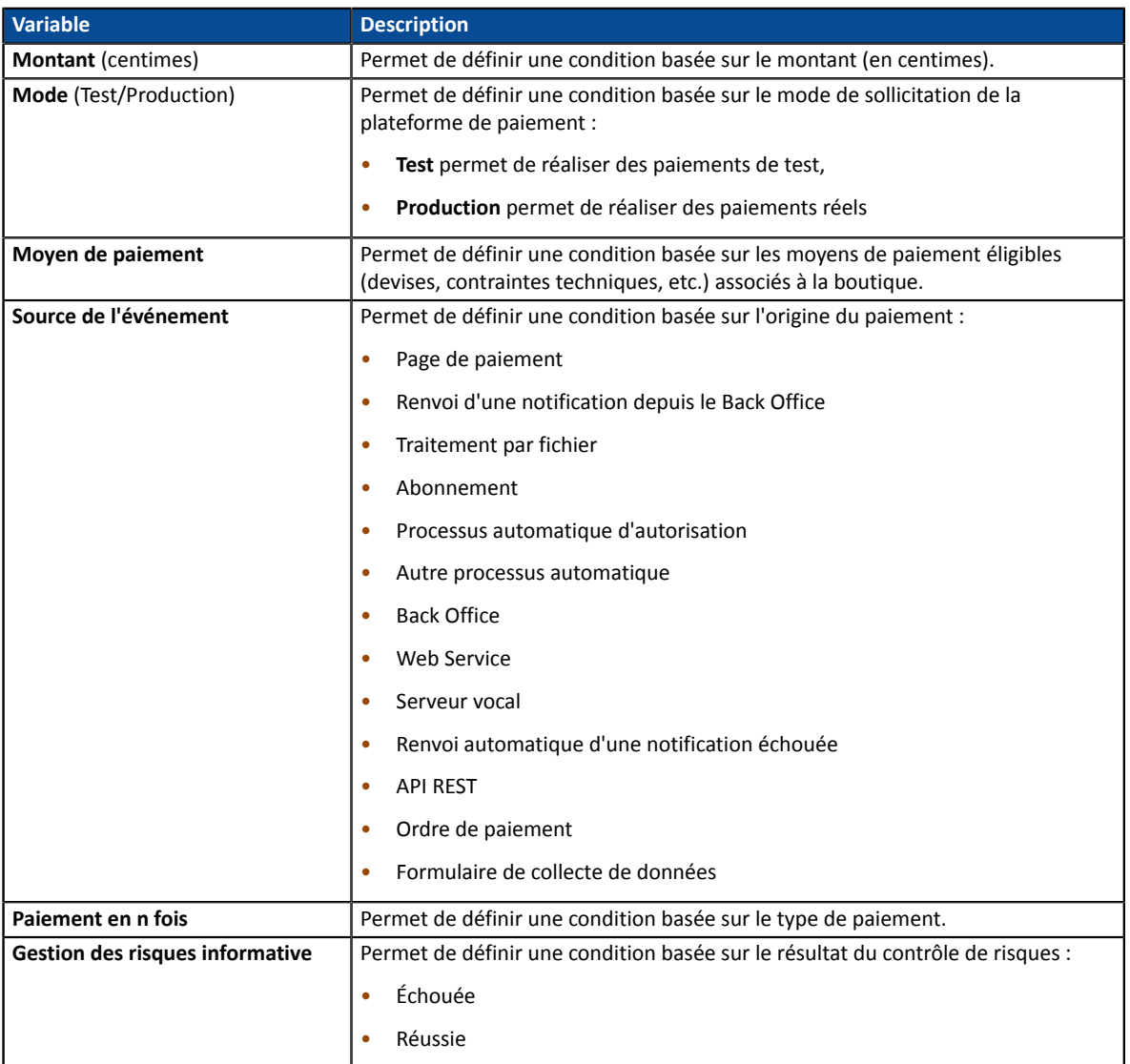

c. Sélectionnez **un opérateur** parmi la liste proposée.

Les opérateurs proposés sont propres à la variable sélectionnée :

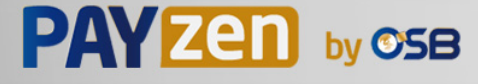

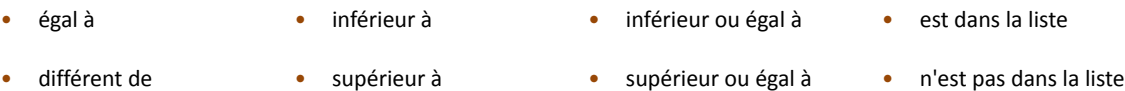

d. Sélectionnez ou saisissez **une valeur** (dépend de la variable sélectionnée).

#### **Exemple :**

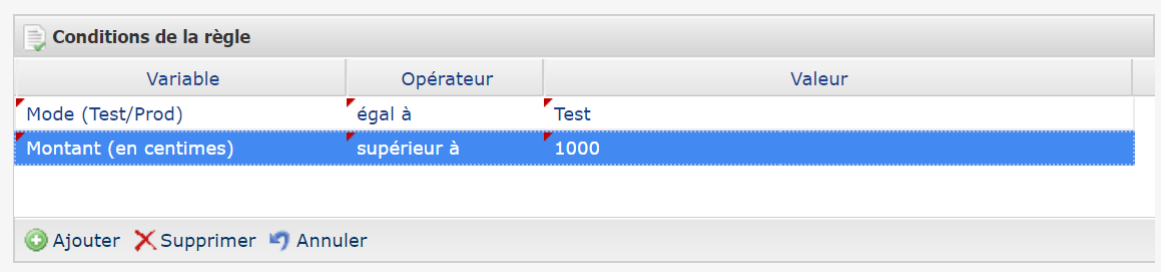

Lors de l'exécution d'une règle, la valeur de la variable est récupérée et comparée à la valeur de référence.

Toutes les conditions doivent être validées pour que la règle soit exécutée.

- **5.** Cliquez sur **Suivant**.
- **6.** Dans la section **Paramétrage général**, renseignez les champs :
	- **Libellé de la règle**
	- **Adresse e-mail à avertir en cas d'échec**
	- **Rejeu automatique en cas d'échec**
- **7.** Si vous souhaitez recevoir les notifications au format API Formulaire, renseignez l'URL de votre page dans les champs **URL à appeler en mode TEST** et **URL à appeler en mode PRODUCTION** dans la section "URL de notification de l'API formulaire V1, V2".
- **8.** Si vous utilisez le client JavaScript, renseignez l'URL de votre page dans les champs **URL cible de l'IPN à appeler en mode TEST** et **URL cible de l'IPN à appeler en mode PRODUCTION** dans la section "URL de notification de l'API REST".
- **9.** Cliquez sur le bouton **Créer**.

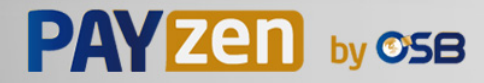

### <span id="page-21-0"></span>**8.2. Créer une notification de type "E-mail envoyé au marchand"**

- **1.** Sélectionnez le type de notification **E-mail envoyé au marchand**.
- **2.** Cliquez sur **Suivant**.
- **3.** Sélectionnez le ou les **événements déclencheurs** parmi la liste proposée:

Certains choix ne sont disponibles que si votre boutique dispose des options correspondantes.

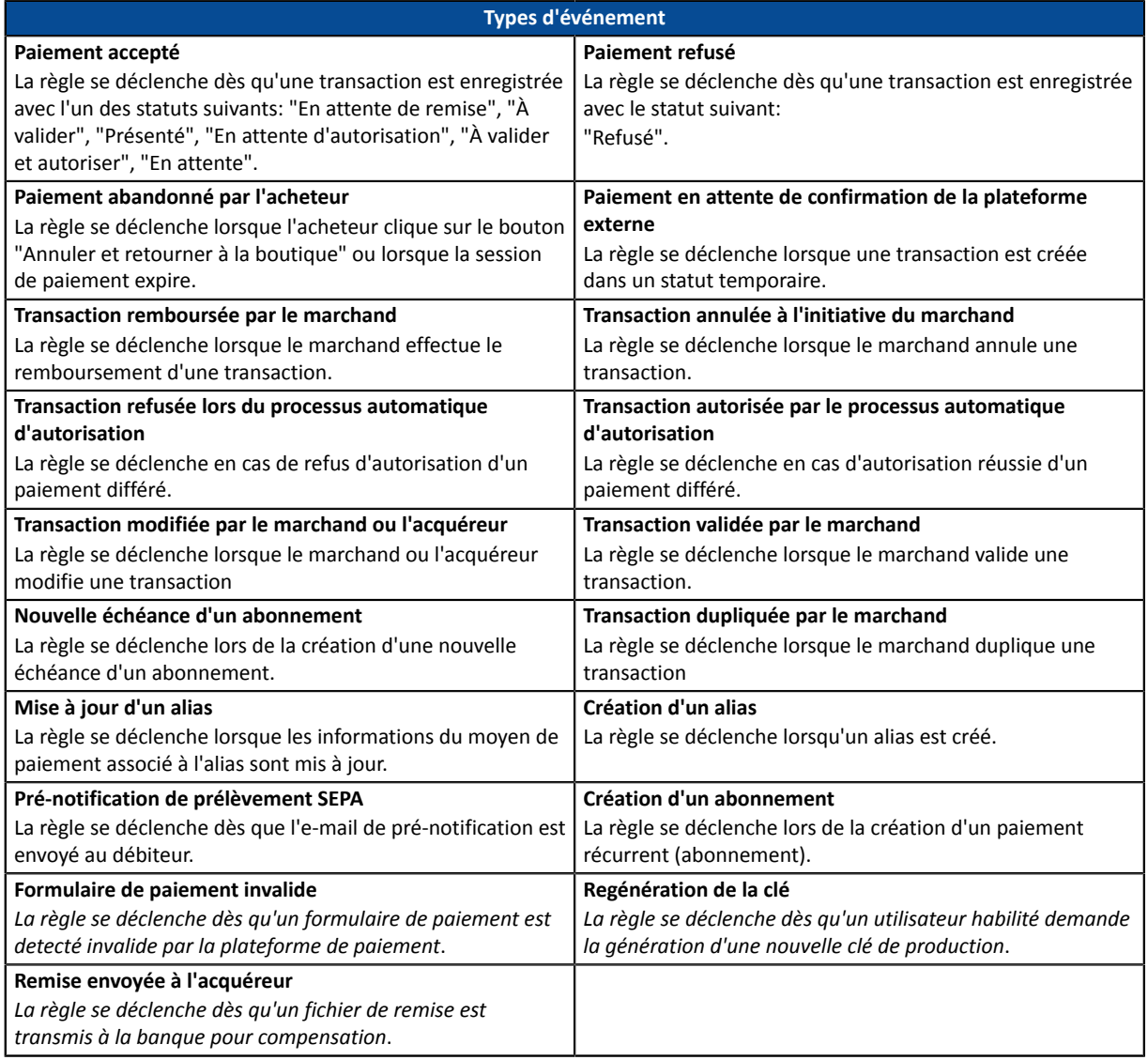

**4.** Configurez les **conditions de la règle**.

Une condition est constituée d'une variable, d'un opérateur de comparaison et d'une valeur de référence.

- a. Cliquez sur le bouton **Ajouter**.
- b. Sélectionnez **une variable** parmi la liste proposée.

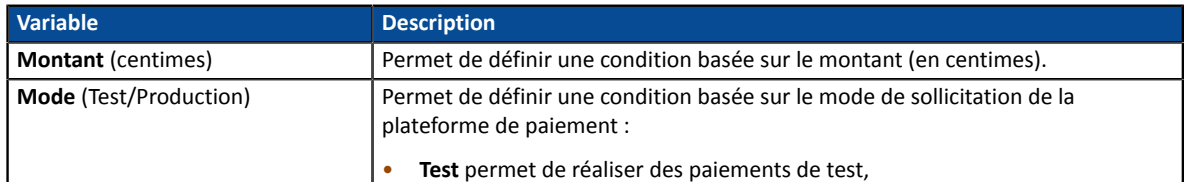

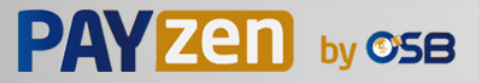

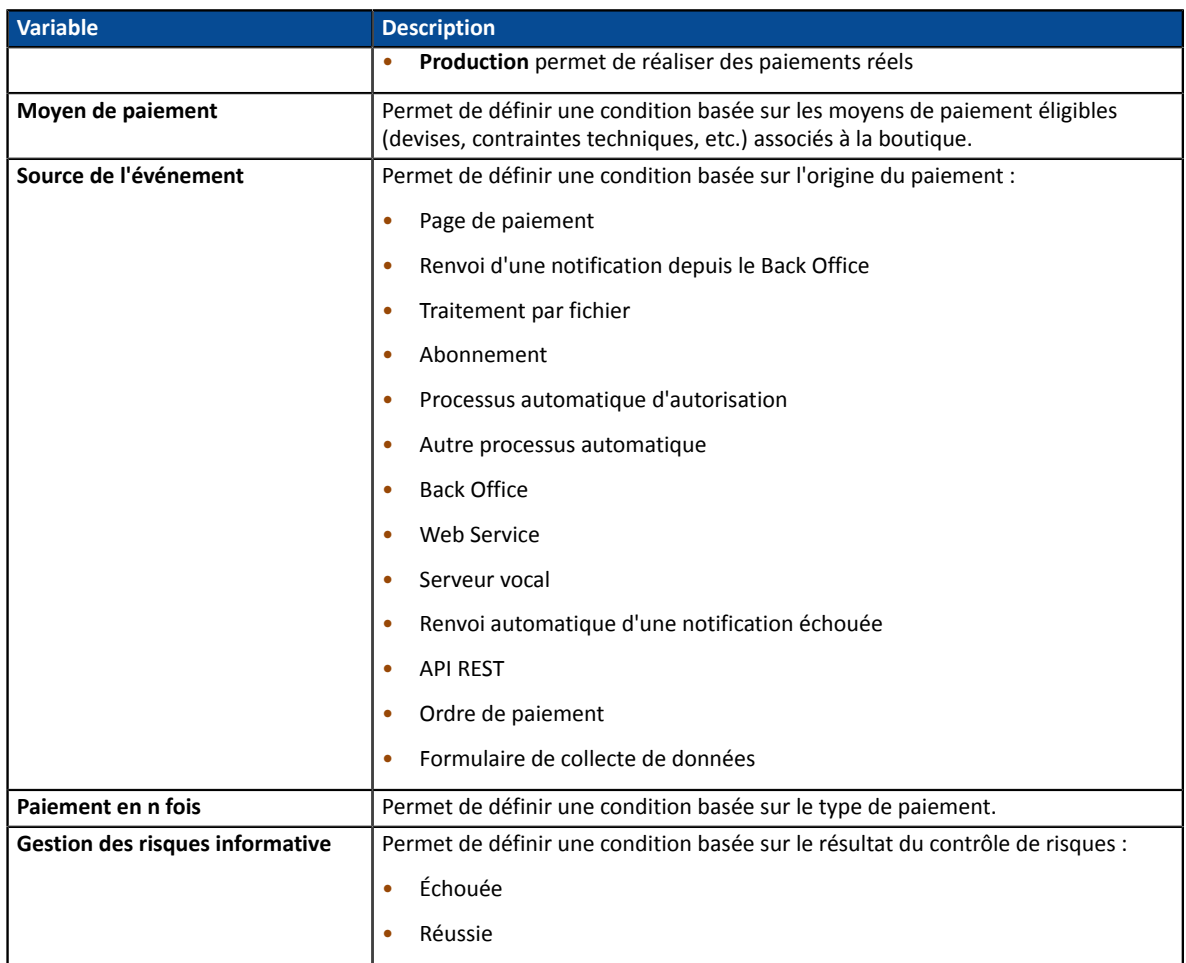

c. Sélectionnez **un opérateur** parmi la liste proposée.

Les opérateurs proposés sont propres à la variable sélectionnée :

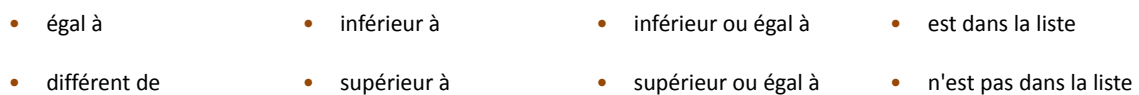

d. Sélectionnez ou saisissez **une valeur** (dépend de la variable sélectionnée).

#### **Exemple :**

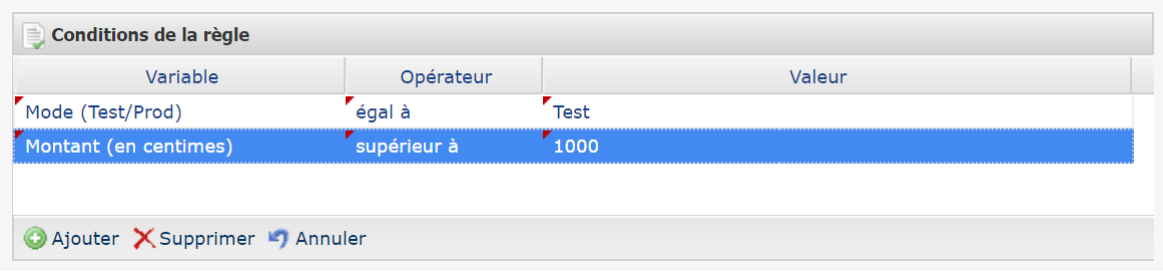

Lors de l'exécution d'une règle, la valeur de la variable est récupérée et comparée à la valeur de référence.

Toutes les conditions doivent être validées pour que la règle soit exécutée.

- **5.** Cliquez sur **Suivant**.
- **6.** Dans la section **Paramétrage général**, renseignez les champs :
	- **Libellé de la règle**
	- **Adresse e-mail à notifier**

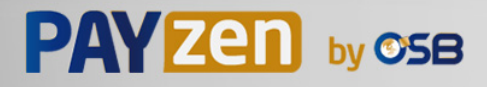

**7.** La section **Paramétrage e-mail** vous permet de personnaliser le message envoyé.

En plus du contenu du message, vous pouvez également choisir le modèle d'e-mail à appliquer.

- **8.** La section **Champs à inclure** vous permet d'ajouter dans l'e-mail, des informations sur la transaction concernée.
- **9.** Cliquez sur le bouton **Créer**.

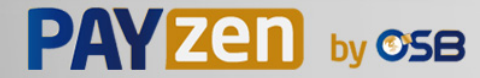

### <span id="page-24-0"></span>**8.3. Créer une notification de type "E-mail envoyé à l'acheteur"**

- **1.** Sélectionnez le type de notification **E-mail envoyé à l'acheteur**.
- **2.** Cliquez sur **Suivant**.
- **3.** Sélectionnez le ou les **événements déclencheurs** parmi la liste proposée:

Certains choix ne sont disponibles que si votre boutique dispose des options correspondantes.

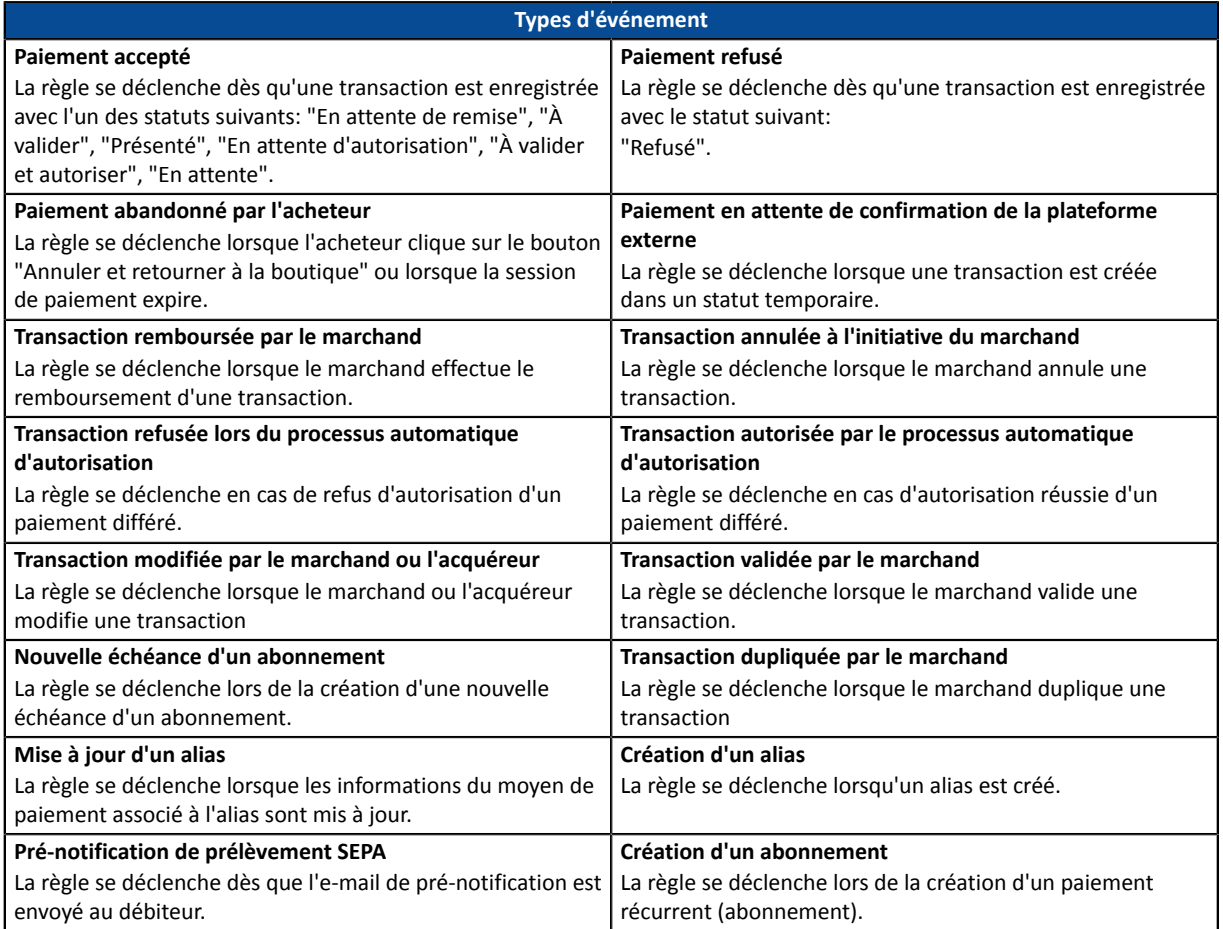

#### **4.** Configurez les **conditions de la règle**.

Une condition est constituée d'une variable, d'un opérateur de comparaison et d'une valeur de référence.

- a. Cliquez sur le bouton **Ajouter**.
- b. Sélectionnez **une variable** parmi la liste proposée.

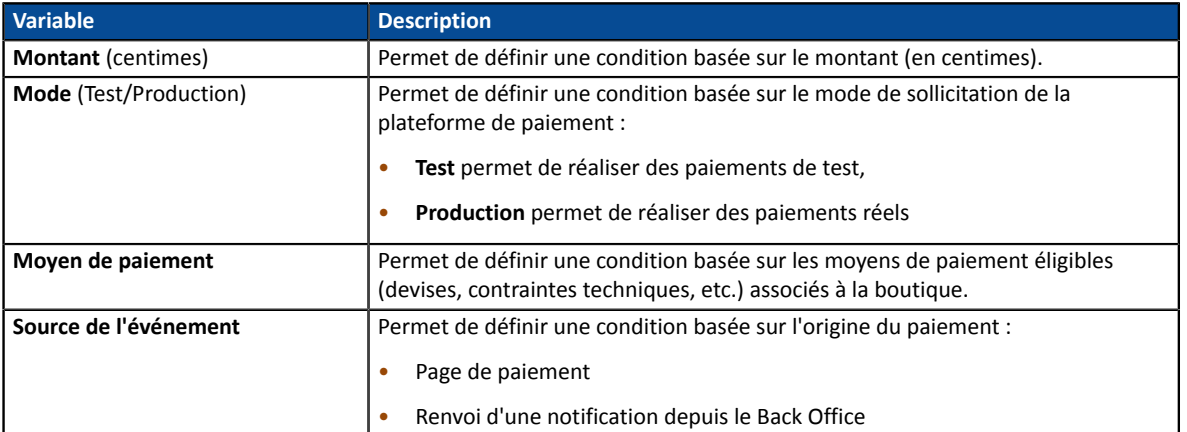

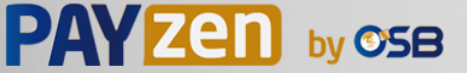

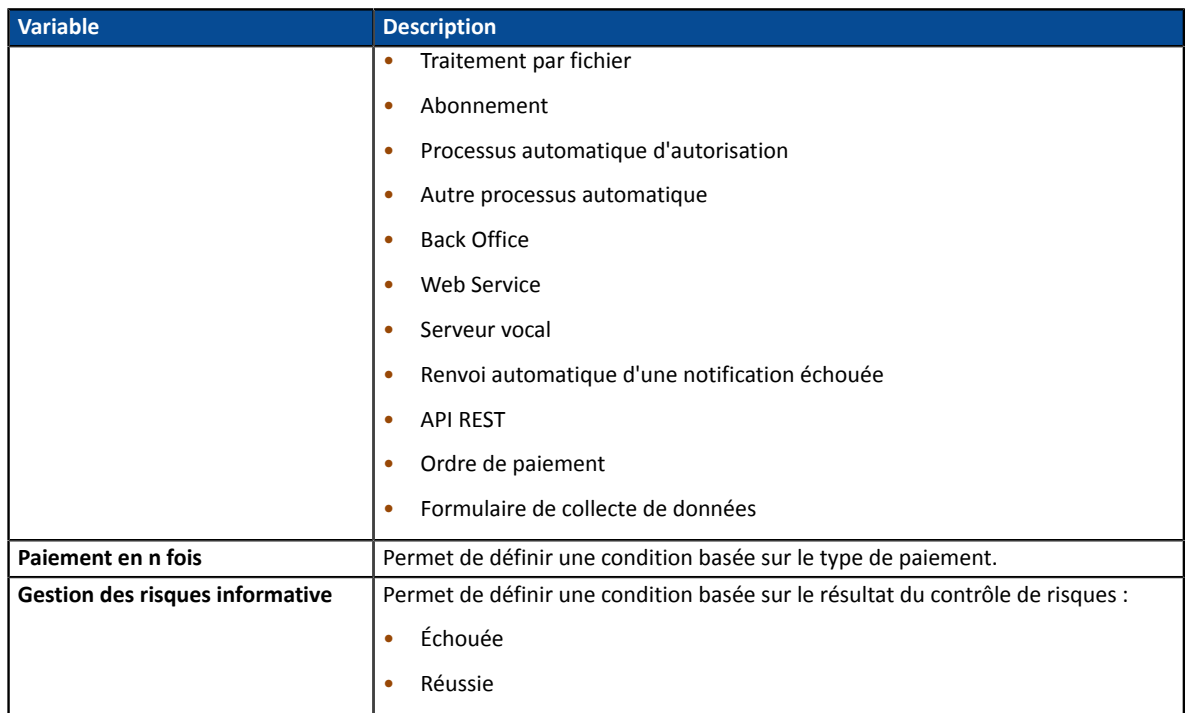

c. Sélectionnez **un opérateur** parmi la liste proposée.

Les opérateurs proposés sont propres à la variable sélectionnée :

- égal à inférieur à inférieur ou égal à est dans la liste
- 
- 
- différent de supérieur à supérieur ou égal à n'est pas dans la liste
- 
- d. Sélectionnez ou saisissez **une valeur** (dépend de la variable sélectionnée).

#### **Exemple :**

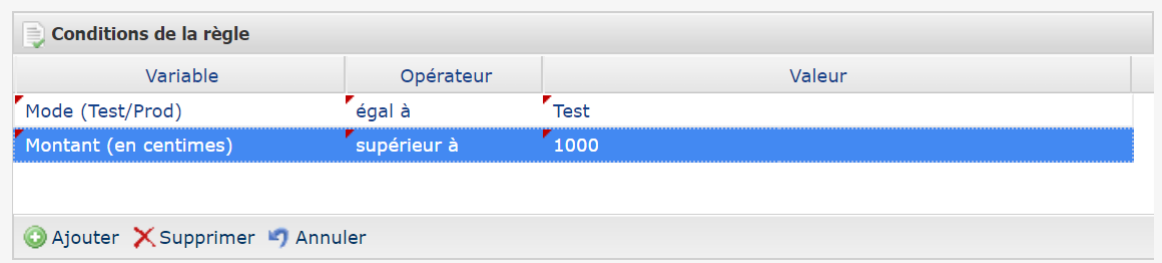

Lors de l'exécution d'une règle, la valeur de la variable est récupérée et comparée à la valeur de référence.

Toutes les conditions doivent être validées pour que la règle soit exécutée.

- **5.** Cliquez sur **Suivant**.
- **6.** Dans la section **Paramétrage général**, renseignez les champs :
	- **Libellé de la règle**
- **7.** La section **Paramétrage e-mail** vous permet de personnaliser le message envoyé. En plus du contenu du message, vous pouvez également choisir le modèle d'e-mail à appliquer.
- **8.** La section **Champs à inclure** vous permet d'ajouter dans l'e-mail, des informations sur la transaction concernée.
- **9.** Cliquez sur le bouton **Créer**.

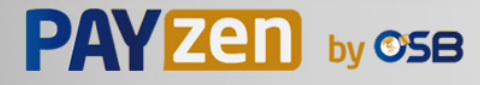

<span id="page-26-0"></span>Le marchand peut renvoyer manuellement une notification à partir d'une transaction présente dans la grille des transactions (en cours ou remisées).

### <span id="page-26-1"></span>**9.1. Renvoyer une notification de fin de paiement (IPN)**

Cette fonctionnalité permet de renvoyer manuellement une notification de fin de paiement vers l'URL de notification de la boutique.

Cette procédure est utile lorsque la notification initiale s'est terminée en erreur, quelle que soit la règle qui a été déclenchée.

Pour utiliser cette fonctionnalité le marchand doit avoir configuré la règle de notification URL de notification à la fin du paiement.

**L'option Exécuter l'URL de notification n'est pas disponible dans le menu contextuel si vous n'avez pas** configuré la règle de notification de fin de paiement ou si votre compte utilisateur n'est pas habilité à **réaliser cette action.**

- **1.** Depuis la grille des transactions, recherchez la transaction pour laquelle vous souhaitez renvoyer la notification.
- **2.** Effectuez un clic droit sur la transaction et sélectionnez **Exécuter l'URL de notification**. Un message vous informe de la bonne exécution de cette commande si votre application est à nouveau disponible.

Vous pourrez, dans tous les cas, visualiser le résultat de votre action dans l'historique des événements de la transaction et éventuellement analyser les messages d'erreur si le problème persiste.

#### **Spécificités de l'exécution manuelle**

Lors du déclenchement manuel d'une IPN, certains champs ne seront pas envoyés ou auront une valeur différente.

#### **Exemples de champs non disponibles / non enregistrés en base de données :**

- **vads\_page\_action**
- **vads\_payment\_config**
- **vads\_action\_mode**

#### **Exemples de champs envoyés avec des valeurs différentes :**

• **vads\_url\_check\_src**

Sera valorisé à **BO** dans le cas d'un rejeu manuel.

• **vads\_trans\_status**

Le statut de la transaction pourra être différent entre l'appel initial et le rejeu.

- **vads\_hash**
- **signature**

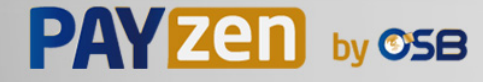

### <span id="page-27-0"></span>**9.2. Renvoyer l'e-mail de confirmation de paiement au marchand**

Pour renvoyer l'e-mail de confirmation de la transaction au marchand, le marchand doit avoir au préalable configuré la règle E-mail de confirmation de paiement à destination du marchand.

- **1.** Depuis la grille des transactions, recherchez la transaction pour laquelle vous souhaitez renvoyer l'email de confirmation de paiement.
- **2.** Effectuez un clic droit sur la transaction et cliquez sur **Renvoyer l'e-mail de confirmation de la transaction au marchand**.

Un message de confirmation d'envoi apparait.

**3.** Cliquez sur **OK**.

### <span id="page-27-1"></span>**9.3. Renvoyer l'e-mail de confirmation de paiement à l'acheteur**

Pour renvoyer l'e-mail de confirmation de paiement à l'acheteur en cas de non réception ou en cas de correction de l'adresse e-mail :

- **1.** Depuis la grille des transactions, recherchez la transaction pour laquelle vous souhaitez renvoyer l'email de confirmation à l'acheteur.
- **2.** Effectuez un clic droit sur la transaction et cliquez sur **Renvoyer l'e-mail de confirmation de la transaction à l'acheteur**.

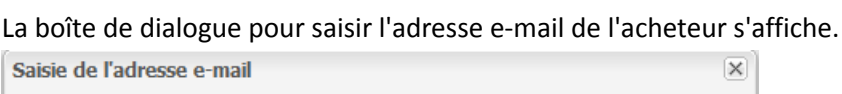

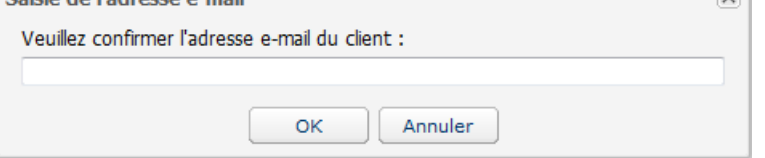

Le champ de saisie est prérempli avec l'adresse e-mail de l'acheteur enregistrée dans la transaction.

- **3.** Saisissez une autre adresse e-mail si nécessaire.
- **4.** Cliquez sur **OK**.

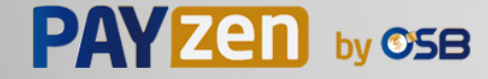

## <span id="page-28-0"></span>**10. OBTENIR DE L'AIDE**

Vous cherchez de l'aide ? Consultez notre FAQ :

*<https://secure.osb.pf/doc/fr-FR/faq/faq-homepage.html>*

par téléphone au :

Pour toute question technique ou demande d'assistance, nos services sont disponibles

- du lundi au vendredi de 07 h 00 à 17 h 00
- le samedi de 08 h 00 à 12 h 00

(689) 40 46 09 09 (Tarification de ce numéro : coût d'un appel local depuis un poste fixe.)

par e-mail : *[support@osb.pf](mailto:support@osb.pf)*

et via votre Back Office Marchand, menu **Aide** > **Contacter le support**

Pour faciliter le traitement de vos demandes, il vous sera demandé de communiquer votre identifiant de boutique (numéro à 8 chiffres).

Cette information est disponible dans l'e-mail d'inscription de votre boutique ou dans le Back Office Marchand (menu **Paramétrage** > **Boutique** > **Configuration**).

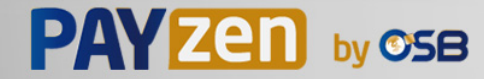